Manual de Usuario

Sesión Tutorado

# SISTEMA DEL PROGRAMA INSTITUCIONAL DE TUTORÍAS

[www.tutorias.unach.mx](http://www.tutorias.unach.mx/)

# Índice

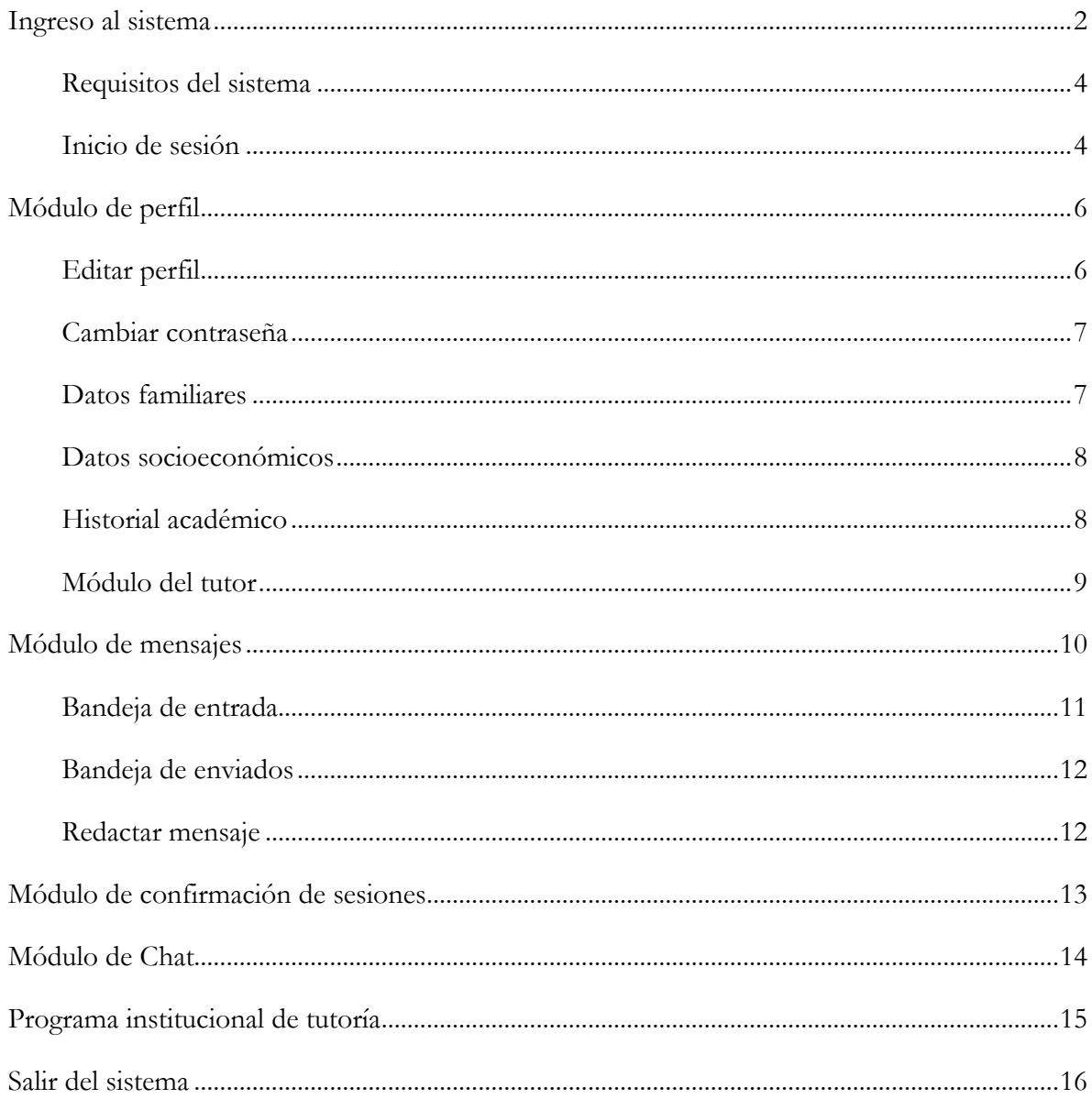

#### **SISTEMA DEL PROGRAMA INSTITUCIONAL DE TUTORÍA**

#### **MANUAL DE USUARIO SiPIT**

#### **Sesión del tutorado**

### <span id="page-2-0"></span>**Ingreso al sistema**

Para accesar al *Sistema del Programa Institucional de Tutoría (SiPIT),* lo puede hacer de 2 formas; por un lado escribiendo la siguiente dirección electrónica **[www.tutoria.unach.mx](http://www.tutoria.unach.mx/)**, por otro lado **[www.unach.mx](http://www.unach.mx/)**, en seguida se le presenta la siguiente pantalla**.** 

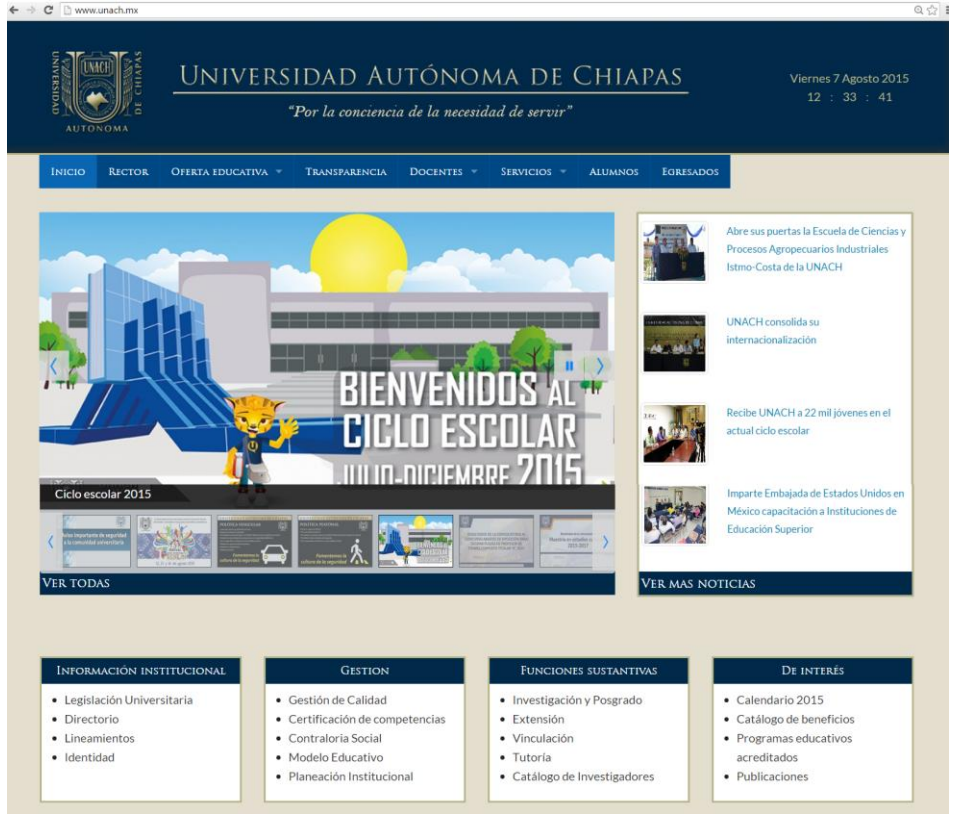

En el recuadro de *funciones sustantivas* y damos clic en **tutoría**.

#### **FUNCIONES SUSTANTIVAS**

- · Investigación y Posgrado
- Extensión
- Vinculación  $\bullet$
- Tutoría  $\bullet$
- Catálogo de Investigadores  $\bullet$

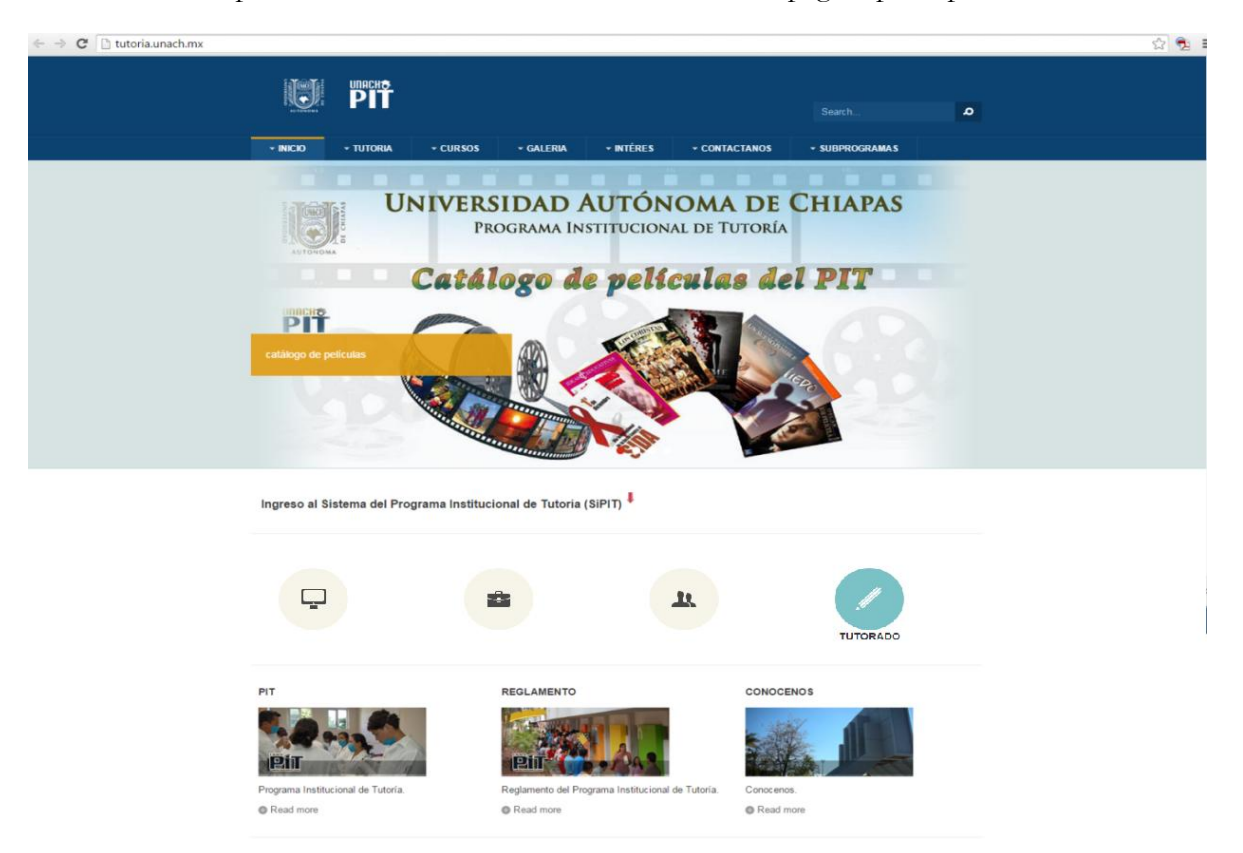

Al dar clic en<http://tutoria.unach.mx/> te redireccionará a la página principal del *SiPIT.*

Después de seleccionar la opción **tutorado**,se desplegará la siguiente pantalla:

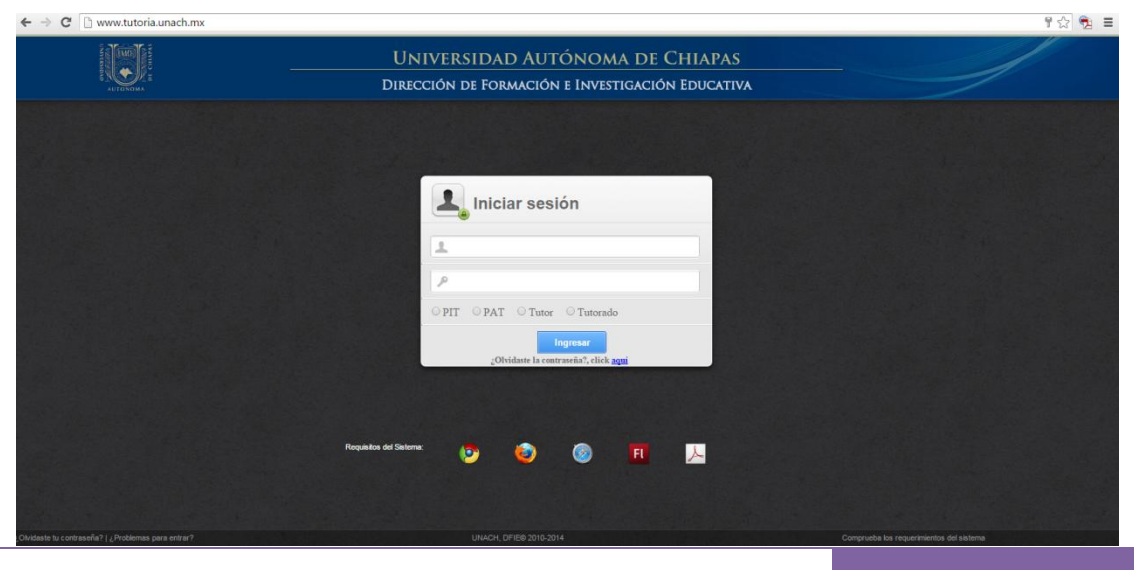

#### <span id="page-4-0"></span>**Requisitos del sistema**

En la parte inferior de la misma pantalla se informa al usuario de los *requisitos del sistema para navegar eficientemente en el SiPIT*. Cada icono da facilidad al usuario para descargar el programa, que le haga falta a la PC o Laptop que esté usando, dando clic sobre el ícono que se requiera.

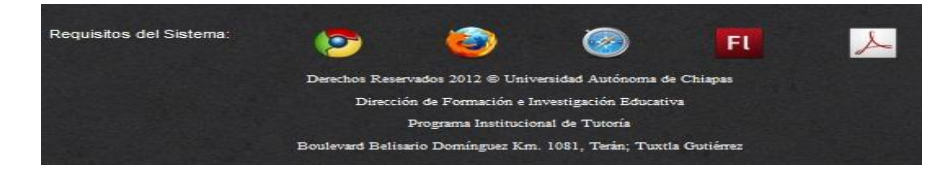

Se recomienda usar como **navegador web** *Mozilla Firefox, Google Chrome y/o safari* dependiendo del sistema operativo que se tenga, actualizar *Flash player* para las animaciones web de las páginas en las que se navegue y *Acrobat Reader* para lectura de formatos descargados del SIPIT.

#### <span id="page-4-1"></span>**Inicio de sesión**

En esta pantalla se despliega la ventana donde ingresa su nombre de usuario con *el correo electrónico* que proporcionó al SIAE al inscribirse y como contraseña, su *matrícula* (si la matricula tiene letra favor de ingresarlo con mayúscula).

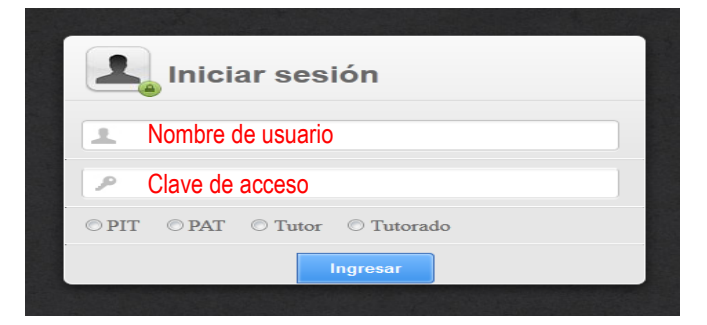

Una vez ingresado tu correo electrónico y tu matrícula, luego **selecciona el tipo de usuario** como tutorado y dar clic en ingresar. Ejemplo:

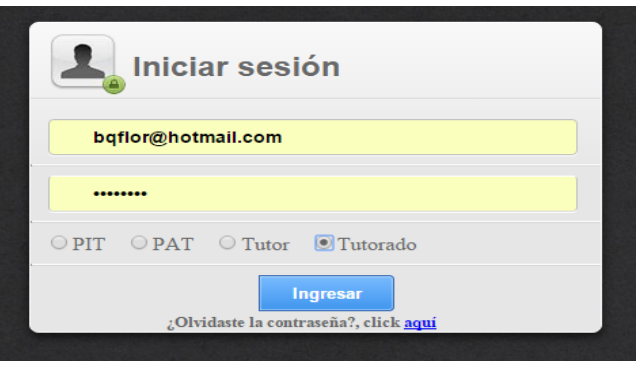

Al accesar al **Sistema del Programa Institucional de Tutoría (SiPIT)**, con tu cuenta de usuario se desplegará la siguiente pantalla.

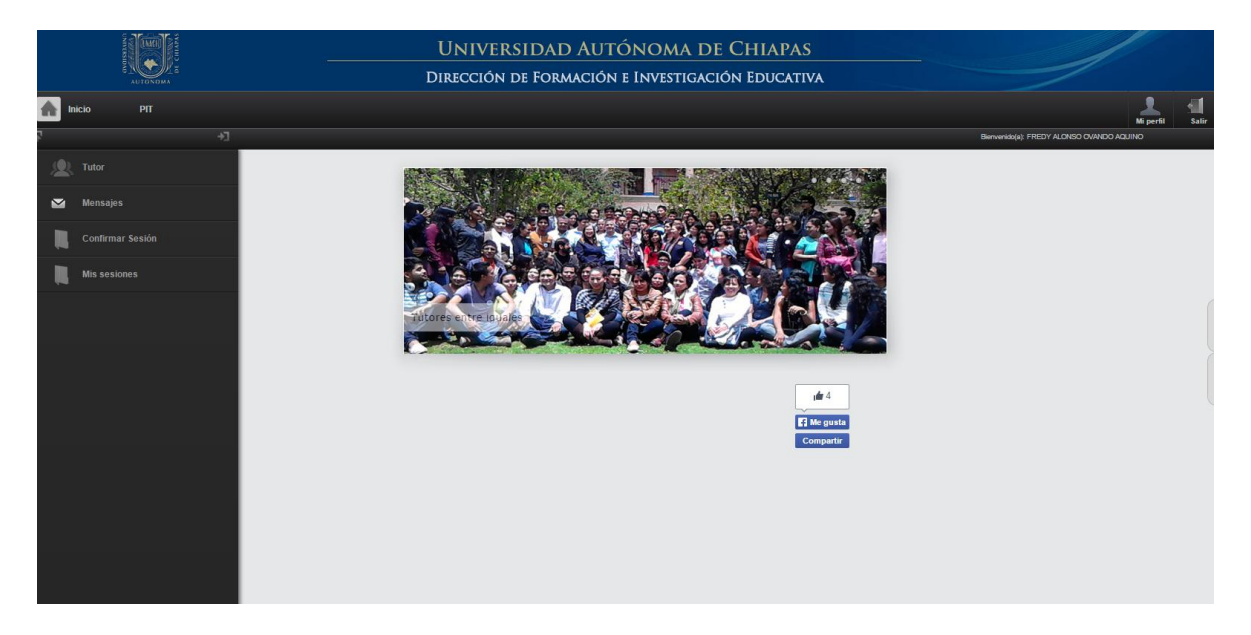

# <span id="page-6-0"></span>**Módulo de perfil**

Al accesar al sistema, puede visualizar su **perfil,** al darle clic al botón .

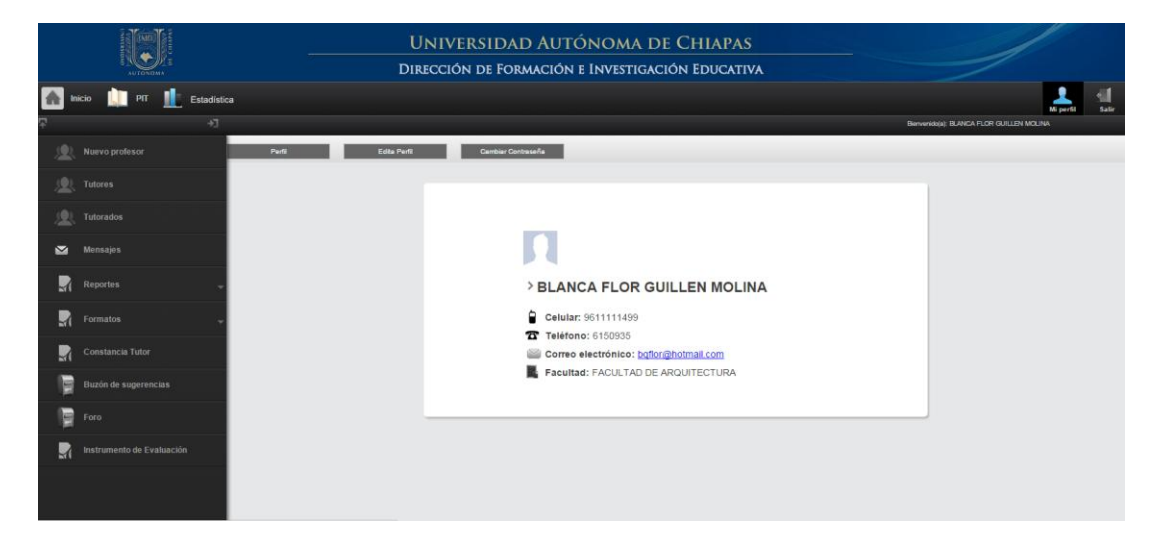

#### <span id="page-6-1"></span>**Editar perfil**

Al dar clic en Edita Perfil puede actualizar algunos datos personales como números de teléfono; asimismo, podrá subir una foto al dar clic en el botón **examinar** para buscar la foto en la computadora o en cualquier dispositivo donde este guardada y selecciona la foto que desees o bien puedes tomar la foto en línea, es necesario contar con cámara web; y finalmente damos clic en actualizar.

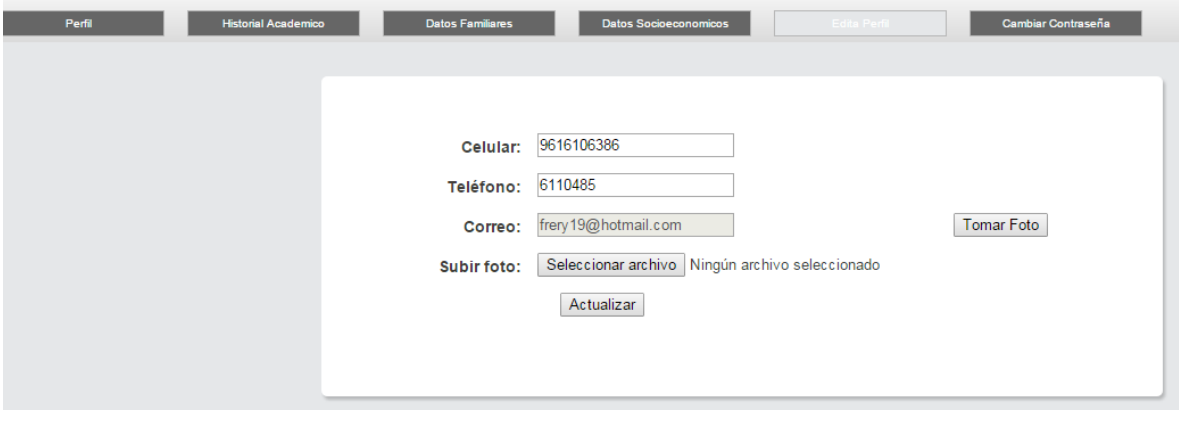

#### <span id="page-7-0"></span>**Cambiar contraseña**

Al dar clic en la opción **Cambiar Contraseña** podrá modificarlo ingresando como mínimo 8 caracteres y repetir la nueva contraseña, para finalizar el procedimiento dar clic en actualizar.

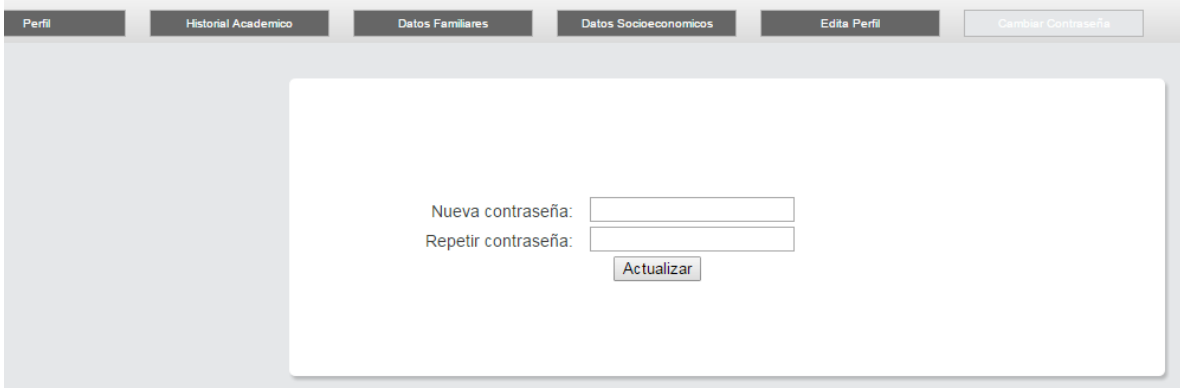

#### <span id="page-7-1"></span>**Datos familiares**

Al dar clic en los Datos Familiares podrás visualizar tus datos que proporcionaste al inscribirte en el SIAE.

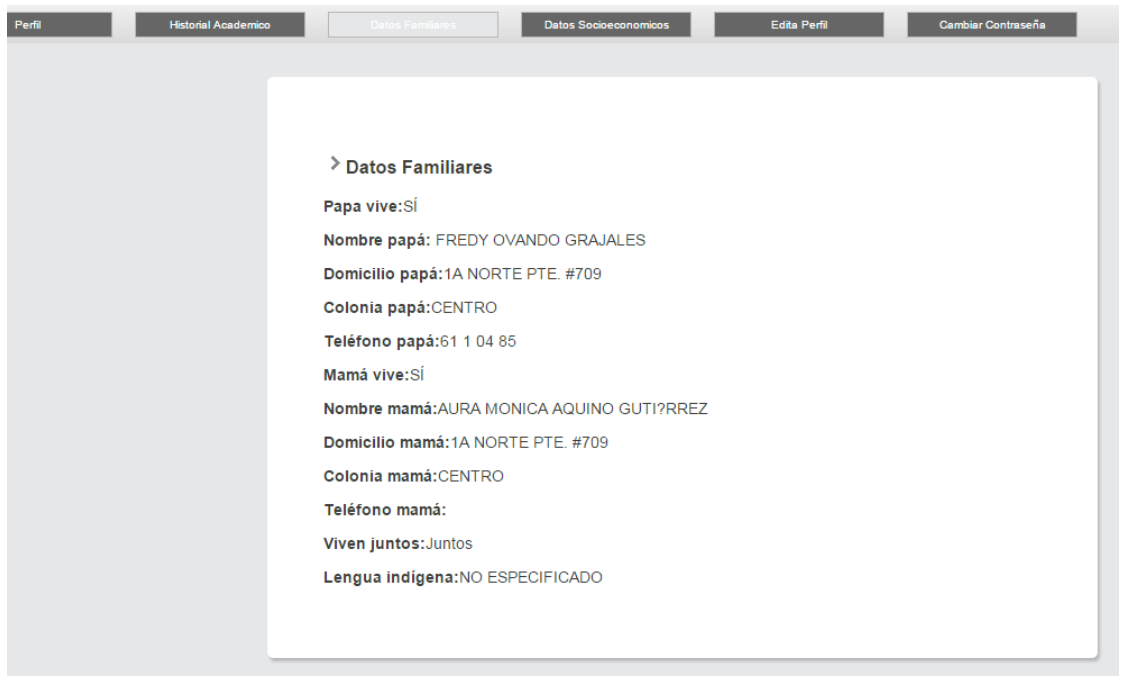

#### <span id="page-8-0"></span>**Datos socioeconómicos**

Al dar clic en **Datos Socioeconomicos**, puede visualizar tus datos que proporcionaste al inscribirte en el SIAE.

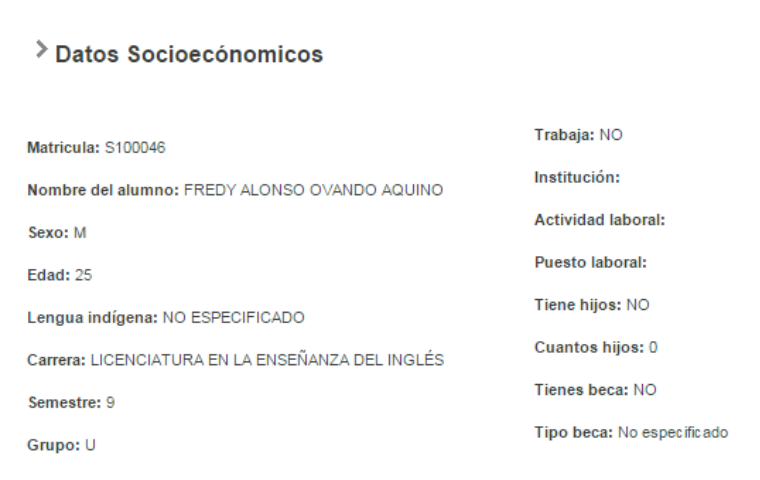

#### <span id="page-8-1"></span>**Historial académico**

Al seleccionar la pestaña del Historial Academico, puedes ver tus calificaciones en el transcurso de tu carrera, al darle clic en la fecha puedes visualizar los semestres, las calificaciones y materias que has llevado. También la puedes desacargar.

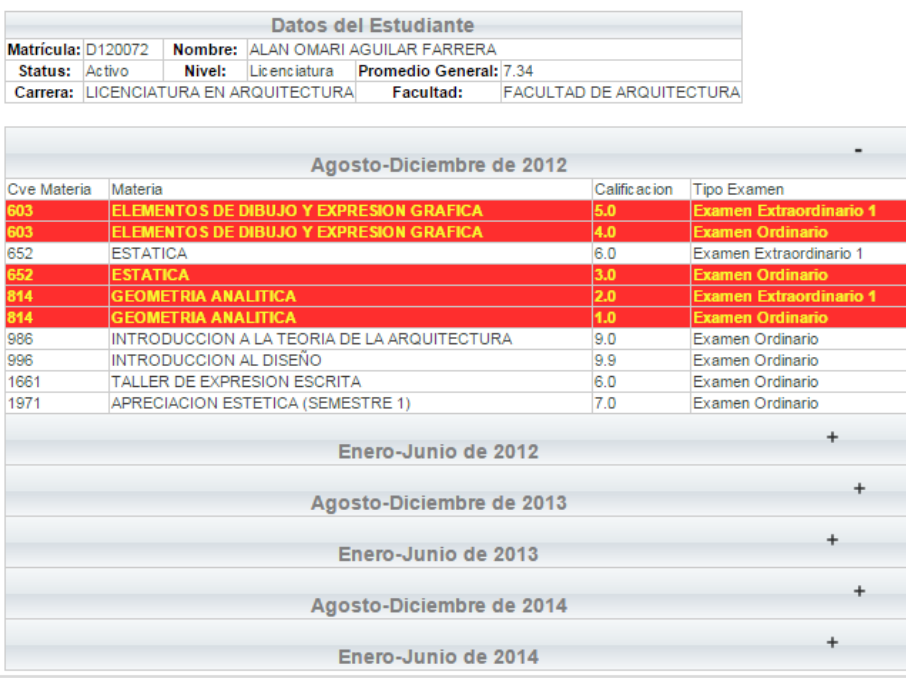

#### <span id="page-9-0"></span>**Módulo del tutor**

Al seleccionar la pestaña X Tutor y elegir el ciclo escolar que estas cursando, puedes ver el **perfil de tu tutor asignado.**

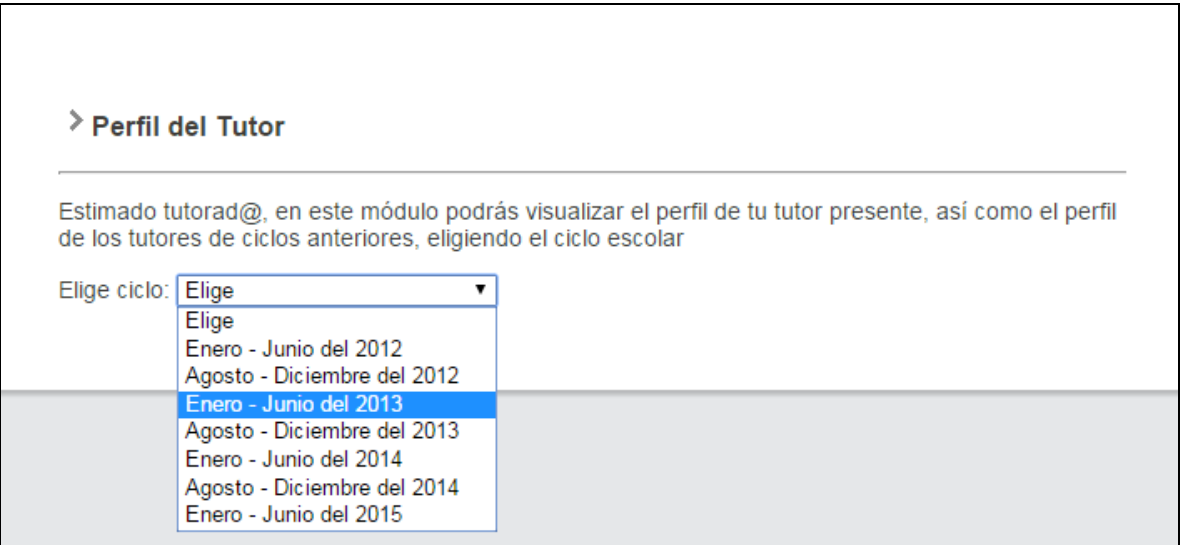

Una vez seleccionado el ciclo escolar, el perfil del tutor se visualiza de la siguiente manera:

#### > Perfil del Tutor

Estimado tutorad@, en este módulo podrás visualizar el perfil de tu tutor presente, así como el perfil de los tutores de ciclos anteriores, eligiendo el ciclo escolar

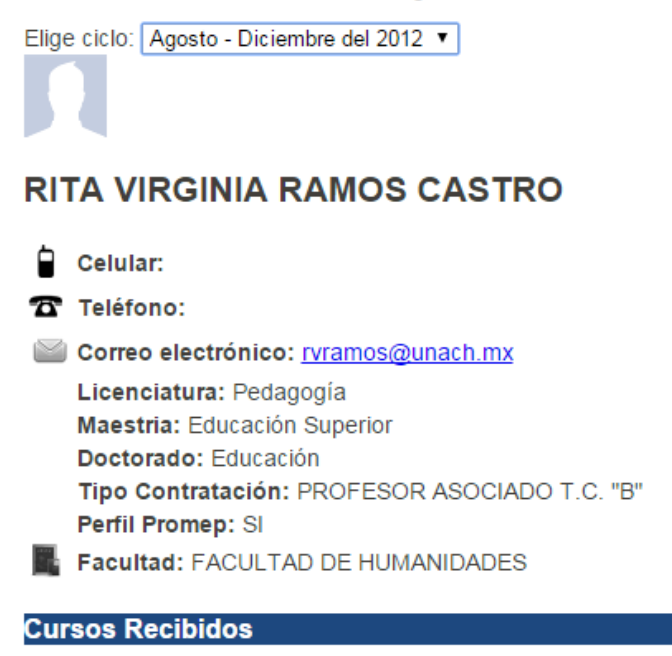

Nombre del curso Institución

### <span id="page-10-0"></span>**Módulo de mensajes**

Al dar Clic sobre la pestaña Mensajes se despliega una ventana donde puedes ver la bandeja de entrada.

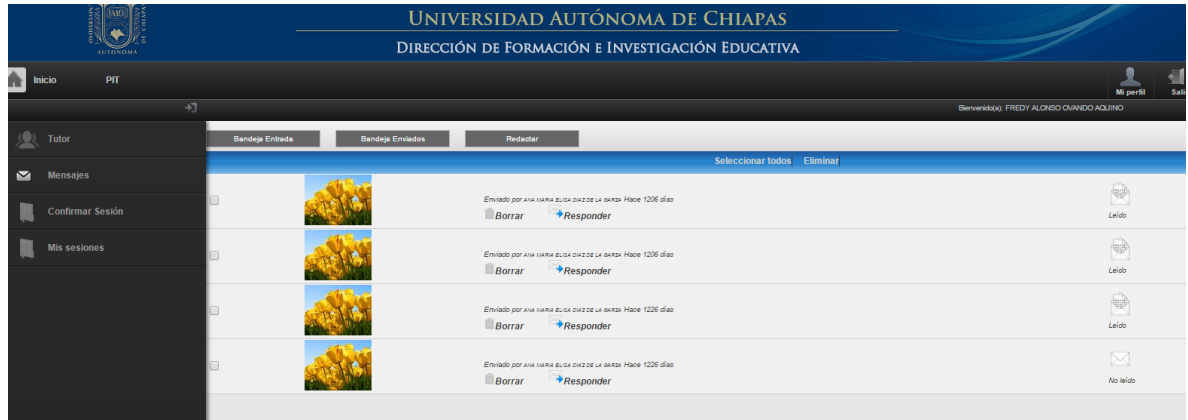

#### <span id="page-11-0"></span>**Bandeja de entrada**

Este apartado muestra los mensajes que te han enviado.

Clic sobre la pestaña de <sup>Bandeja Entrada</sup>, al darle clic sobre los mensajes recibidos, muestra el contenido del mensaje.

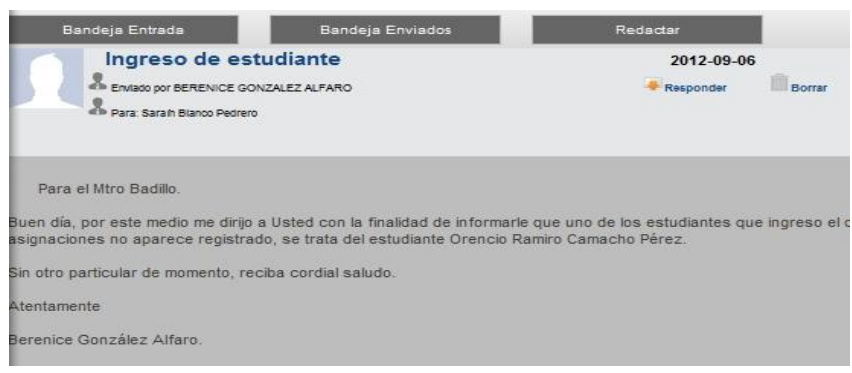

Para responder un mensaje, clic sobre la opción **responder**, escribir el asunto, escribir el mensaje y dar clic en el botón de enviar, si deseas borrar el mensaje dar clic sobre borrar mensaje.

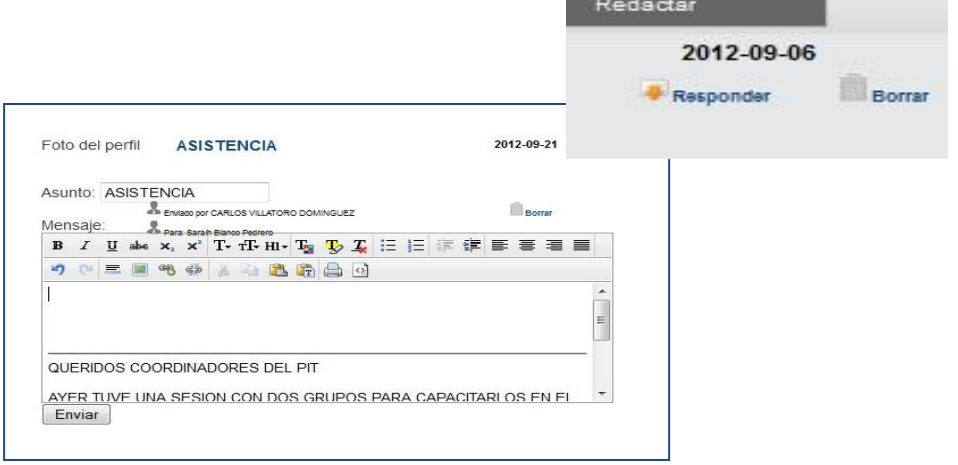

#### <span id="page-12-0"></span>**Bandeja de enviados**

Al seleccionar la **Bandeja Enviados** se muestran todos los mensajes que ha enviado, si deseas borrar los mensajes, seleccionar los recuadros en la parte izquierda o dar clic en borrar.

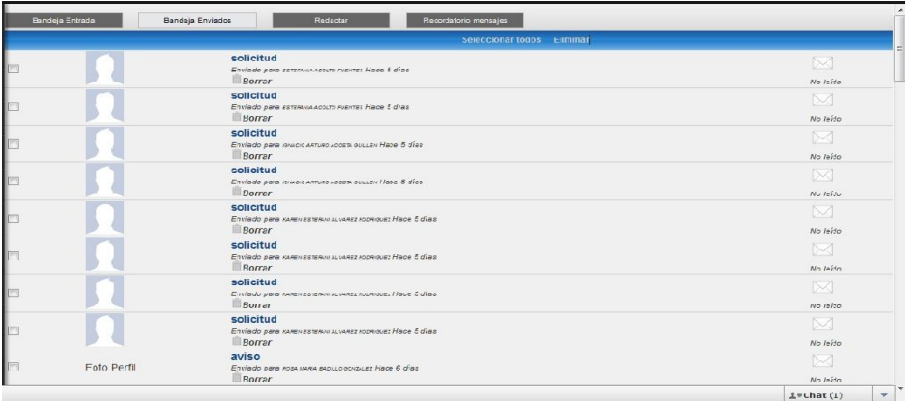

#### <span id="page-12-1"></span>**Redactar mensaje**

Al dar clic en Redactar se despliega la ventana y se visualizan los tipos de usuario a quien deseas enviar mensaje, ingresar el destinatario, asunto y escribir el mensaje.

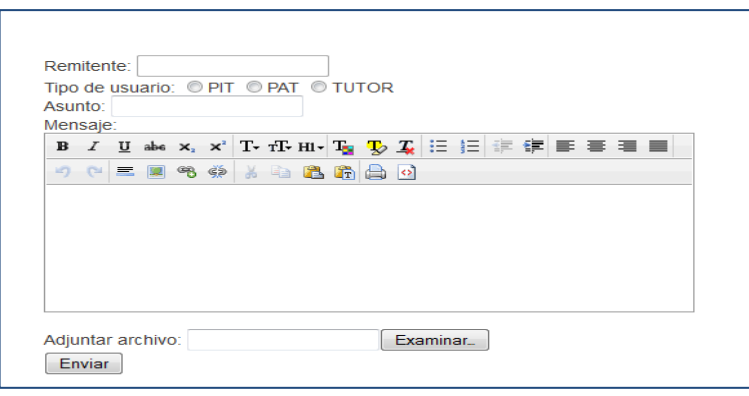

Si deseas enviar un archivo adjunto en Word, Excel, entre otras, clic sobre examinar para buscar su documento en su computadora o dispositivo.

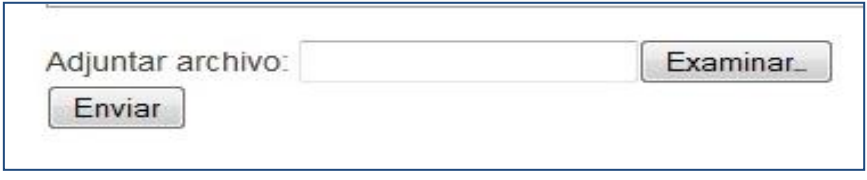

## <span id="page-13-0"></span>**Módulo de confirmación de sesiones**

En la parte superior izquierda se encuentra la pestaña de contirmar sesión, al darle clic puedes visualizar las sesiones que ha registrado tu tutor.

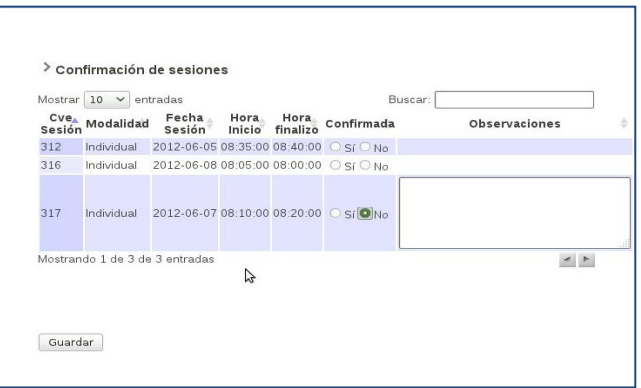

Si llevaste a cabo la sesión con tu tortor puedes confirmar dando un clic en el botón **sí**, de lo contrario selecciona la opción **no** *y* justificar por qué el porqué no confirmas la sesión al finalizar dar clic en guardar.

Si deseas visualizar las sesiones que has llevado a cabo con tu tutor, puedes ver en la a en la parte superior izquierda se encuentra la pestaña de **reporte de sesiones**, al darle clic puedes

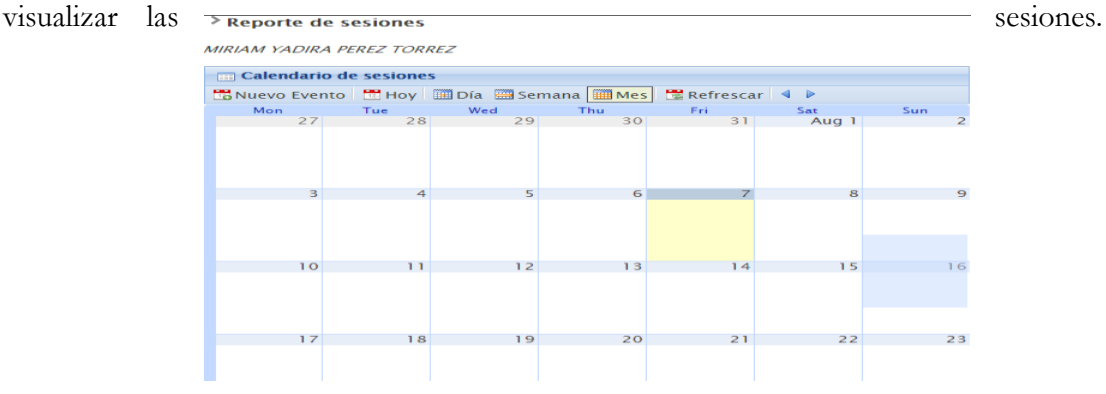

13

# <span id="page-14-0"></span>**Módulo de Chat**

Al accesar al sistema puedes ver que cuenta con un **chat** donde puedes mantener comunicación entre el (la) Coordinador(a) del Programa de acción Tutorial en tu Unidad Académica y con tu tutor asignado.

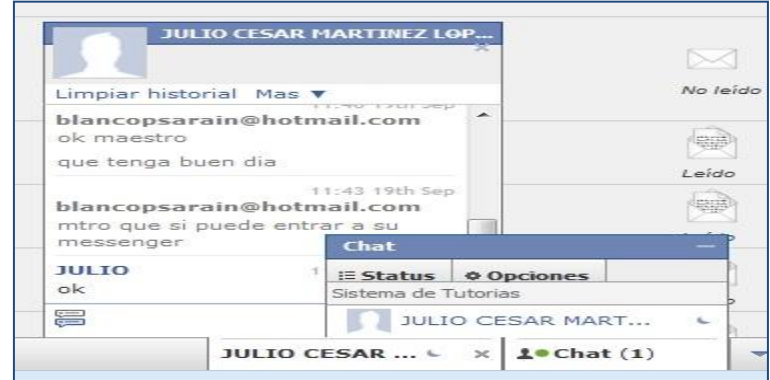

También cuenta con opción un **video chat,** lo puedes activar dándole clic la opción **más**, se le enviará una invitación de video chat a la persona que selecciones**, dar clic en aceptar.** 

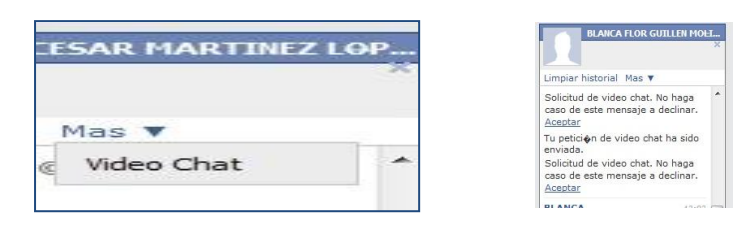

Inmediatamente se despliega la siguiente pantalla, dar clic en **star broadcasting**

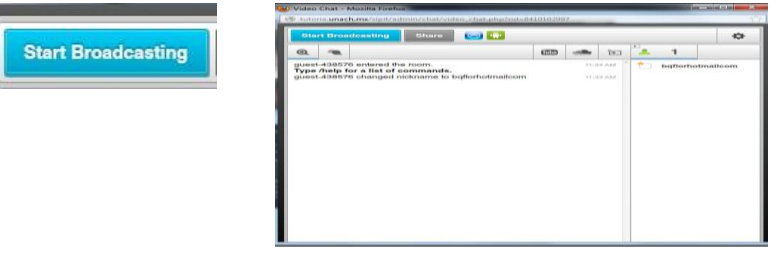

Enseguida le aparece la siguiente ventana, seleccionar **permitir** y luego **cerrar**. De inmediato indica que se está **instalando su Web Cam**.

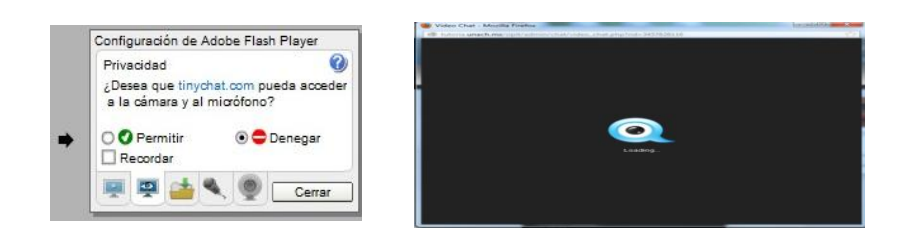

Luego le aparece la siguiente pantalla, seleccionar en **USB 2.0 camera** y **continúe**, a continuación visualiza la siguiente pestaña dar clic en **camera only** y finalmente **finish**.

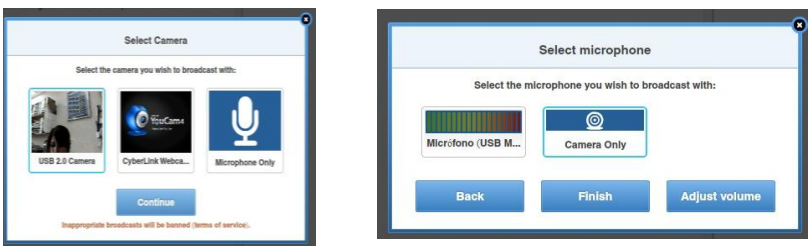

Y finalmente aparece la pantalla donde puede observar a quién le envió o aceptó la invitación ya sea el *Coordinador del PIT, Coordinador del PAT, tutor.*

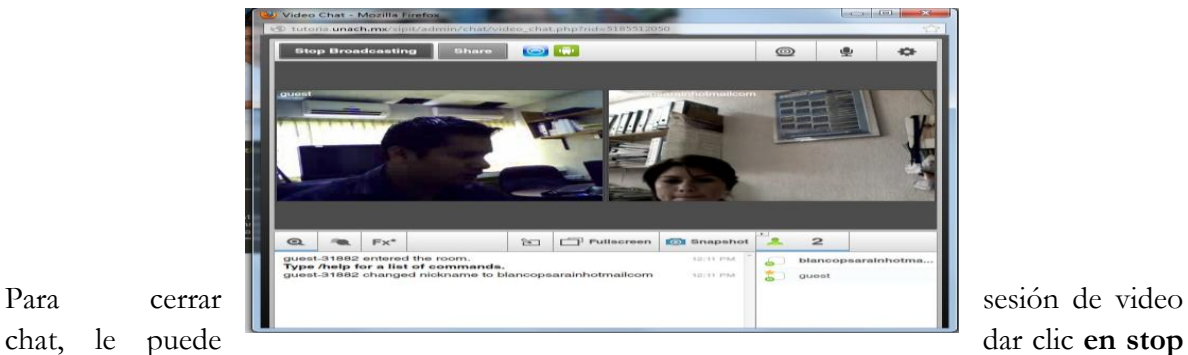

**broadcasting** o **cerrar**

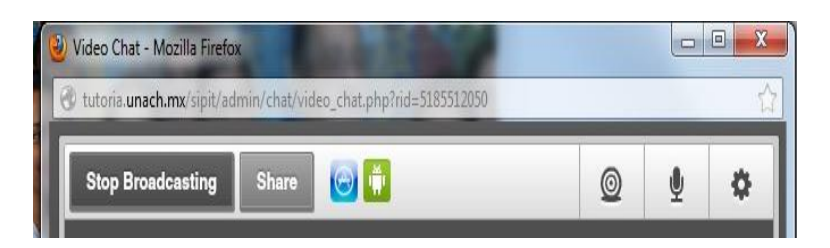

# <span id="page-15-0"></span>**Programa institucional de tutoría**

En este módulo podrá encontrar información del Programa Institucional de Tutorías (PIT) además encontrará el reglamento general del Programa Institucional de Tutoría.

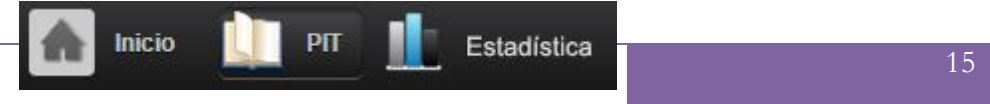

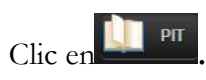

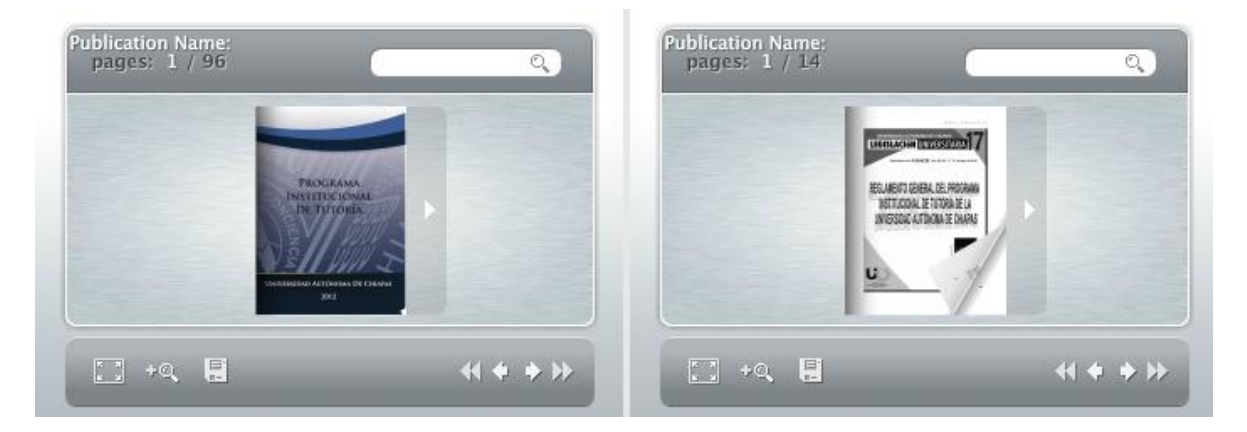

# <span id="page-16-0"></span>**Salir del sistema**

En cualquier momento podrá salir Sistema, dando un clic en **salir**.

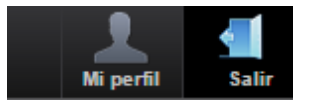